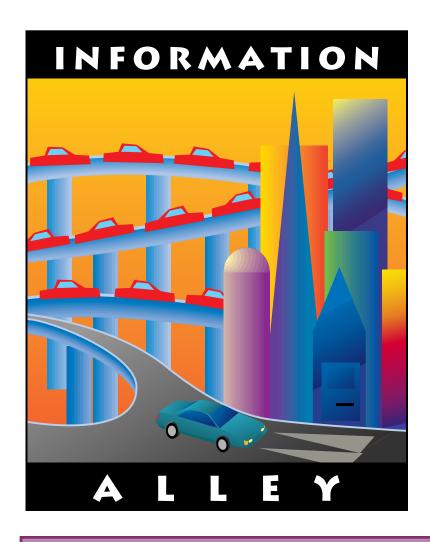

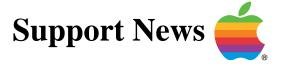

March 20, 1995

Volume I, Issue 23

"Get Off the Highway and Into the Alley"

# In This Issue...

| Inside Information                                                |
|-------------------------------------------------------------------|
| Thoughts From the Alley Cat – Now Also Available in SeText Format |
| System 7.5 Update 1.0 Now Available                               |
| Problem Using Manual Feed with QuickDraw GX                       |
| Troubleshooting File Sharing When It Will Not Enable              |
| A Description of Drag and Drop10                                  |
| An Overview of Liquid Crystal Displays (LCDs)11                   |
| An Intermittent Problem With Stickies                             |
| System 7.5 Color Picker Known Problems                            |
| QuickDraw GX – Desktop Printing                                   |
| New Places to Find the <i>Information Alley</i> 14                |
| Global Village – GlobalFax 2.5 Software Update                    |
| Macintosh and LaserWriter SCSI Termination                        |
| Tell Us What You Think                                            |
|                                                                   |

A bi-weekly publication of Apple Computer, Inc. - Customer Services Division

# **Inside Information...**

#### About the Information Alley

The *Information Alley* ™ is a publication of Apple Computer, Inc., Support Information Services. The goal of the *Information Alley* is to help you get full use of your Apple computers, peripherals, and software. We make every attempt to include articles that have the broadest audience possible. However, we do sometimes print articles that do not apply to our international readers.

# Where to Find the *Information Alley*

The *Information Alley* is available through a variety of online services and Internet list server capability. For a complete list of where to find the *Information Alley*, call the Apple Fax line at 1-800-505-0171 and request document #20720. You can also get an index to back issues by requesting document #20719. Optionally, you can search the Technical Information Library; use "information alley" as the search string. Select article title Information Allev: Online Services it is Posted To or article title Information Alley: Index of Past Issues.

#### **Submissions and Letters**

We welcome articles that help Apple computer users become more knowledgeable about the functionality of their systems, explain or illustrate complex features or functions, or that describe technical tips or techniques. Send submissions to:

#### Information Alley

Apple Computer 1200 East Anderson Lane MS 212-STI Austin, TX 78752

Fax: (512) 908-8018 e-mail: alley@apple.com

We welcome letters to the editor and suggestions for future articles. Please do not send us your support questions.

#### **Copyright Notice**

This newsmagazine is copyrighted, with all rights reserved. Individual articles in this newsmagazine may be reprinted, in their entirety, without prior written permission from Apple as long as full credit is given to Apple Computer and the *Information Alley* is listed as the source of the information.

You must have prior written permission from Apple Computer to excerpt or paraphrase portions of articles from this newsmagazine. For permission, contact: Janet Christian, Editor or call (512) 908-8975.

#### **Trademarks**

The Apple logo is a trademark of Apple Computer, Inc., registered in the U.S. and other countries.

Apple, the Apple logo, APDA, AppleLink, AppleShare, AppleTalk, A/UX, EtherTalk, HyperCard, HyperTalk, ImageWriter, LaserWriter, LocalTalk, Macintosh, and ProDOS are trademarks of Apple Computer, Inc., registered in the U.S. and other countries.

Apple Desktop Bus, Balloon Help, Disk First Aid, Finder, SuperDrive,

Information Alley, "Get off the Highway and Into the Alley", and TrueType are trademarks of Apple Computer, Inc.

Classic is a registered trademark licensed to Apple Computer, Inc.

AppleCare is a service mark of Apple Computer, Inc., registered in the U.S. and other countries.

All other products mentioned in this newsmagazine are trademarks of their respective companies.

Mention of third-party products is for informational purposes only and constitutes neither an endorsement nor a recommendation. Apple assumes no responsibility with regard to the performance of these products.

Apple Computer, Inc., products (hardware and software) described in this newsmagazine are subject to update and change. This newsmagazine makes no assurance that functions and technical information described here is not superceded by subsequent releases of the product described.

The *Information Alley* is produced using FrameMaker 4.0 on a Power Macintosh running System 7.5.

#### Published bi-weekly by

Apple Computer, Inc.
Support Information Services
1200 East Anderson Lane
MS: 212-STI
Austin, TX 78752
(512) 908-8975

Janet Christian, Editor

Regular Columnists:

Wayne Brissette Janet Christian Leslie Dolan Diana Ezell Mark Hansen Fred Widmer

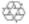

If you print the *Alley*, please share when done!

 $\ @$  1994-95 by Apple Computer, Inc.

# Now Also Available in SeText Format

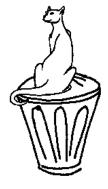

By Janet Christian

For the past couple of issues, we have been experimenting with converting the **Information Alley** to SeText format, for those who do not want a graphical magazine. As of this issue, we make this additional format an "official" part of our offering. Some of you came across the SeText version and provided us with feedback, which we appreciate.

While the overwhelming majority of feedback we have received prefers the graphical format, there is also another large group who just wants (or whose systems can only handle) the text. Therefore, in the spirit of "giving the customers what they want", the *Information Alley* is now available in both formats. The following versions will be maintained on eWorld, AppleLink, CompuServe, America Online, the Internet, and the *Information Alley* list server:

- Common Ground with the Macintosh imbedded miniviewer
- Adobe Acrobat (which uses the new QuickDraw GX-compatible Reader)
- SeText format (which can be read with Easy View on a Macintosh)

In addition, the SeText version will automatically be mailed to all subscribers of the list server. You will also still have the graphical versions available for "getting" from the server, but in most cases you may find that obtaining issues from our ftp site (ftp.info.apple.com) is generally easier.

### Online PostCard Update - OOPS!

In the last issue (Volume I, Issue 22 – March 6, 1995), I reminded everyone to send e-mail to our "online postcard" address of **alleycount**@austin.apple.com, when, in fact, the name of the mailbox is alleycan@austin.apple.com. I apologize to everyone who sent mail to alleycount only to find that it bounced. We've now set it up so that either mailbox works.

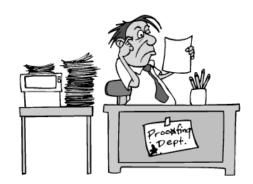

If you have not already included yourself in our "online postcard" readership count, please take a moment to send us an email – the message text is unimportant, since we are simply counting responses. We appreciate your help in getting an accurate readership count. And remember, if you cannot e-mail us at all, you can still be counted by calling (512) 908-8918 and leaving any message (just something for the voice mail system to store).

# System 7.5 Update 1.0 Now Available

#### By Patrick Fox

This article is an overview and description of System 7.5 Update 1.0. For specific installation instructions, refer to the System 7.5 Update 1.0 Read Me file. System 7.5 Update 1.0 is a set of software enhancements that improves the performance and reliability of Macintosh computers running System Software 7.5.

When installed after Macintosh System Software version 7.5, this update provides enhancements to the system software (the Launcher, system

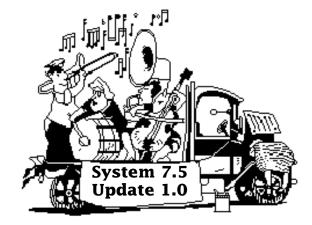

extensions, and control panels) and applications; it also provides solutions for problems encountered by some Macintosh computer users.

### What the System 7.5 Update 1.0 Provides

The update installs a file called System 7.5 Update in your System Folder. The new file provides the following enhancements to System 7.5:

#### **Low Memory Situations**

Improves system stability when memory is very low.

### Japanese Systems with QuickTime 2.0

Fixes a potential crash problem when shutting down or restarting Japanese systems with OuickTime 2.0 installed.

### **Pasting Large Data Blocks**

Fixes a potential crash problem when pasting large blocks of data.

### **Alias Opens Correct Original**

No longer opens the wrong original when you select an alias on the desktop of a disk other than the startup disk.

### **Custom Colors In Applications**

No longer interferes with custom colors that some applications use in the Open and Save dialog boxes.

### **Keyboard Power Key**

The keyboard Power key can now be used to turn the computer off. To shut down the computer, press the **Power** key. When the dialog box appears, you can shut down your computer, restart your computer, put it to sleep (if it supports sleep) or cancel the shutdown.

#### PowerBook 100 Series

These computers do not have a Power key on their built-in keyboard. However, if you attach an external keyboard, the keyboard Power key can now be used to turn the computer off. To shut down the computer, press the Power key. When the dialog box appears, you can shut down your computer, restart your computer, put it to sleep, or cancel the shutdown.

#### PowerBook Duo Dock and Duo Dock II

Pressing the eject button automatically launches items in the Shutdown Items folder and shuts down the computer. No dialog box appears.

#### **PowerBook 500 Models**

Improves trackpad performance.

#### PowerBook 150

The update extends battery life by reducing power requirements during sleep mode. It also fixes a potential system freeze problem that occurs when you use the internal modem several times without restarting the computer. The PowerBook 150 Update system extension is no longer needed and is automatically removed from the Extensions folder (inside the System Folder) during installation.

#### **Power Macintosh**

Native QuickDraw speeds up operations such as scrolling, image filtering, and pattern and text drawing. The updated Serial Driver fixes a potential crash problem.

# Power Macintosh (including Macintosh computers w/the Power Macintosh upgrade card and the Centris 660AV, Quadra 660AV, and Quadra 840AV)

Updated video software prevents scrambled video when the computer starts up.

# Macintosh: Performa 630 series, PowerBook 150, Quadra 630, and LC 630 (models with internal IDE hard disks)

The update fixes a problem that prevents the internal IDE disk from appearing on the desktop. The problem occurs when the internal IDE disk is the selected startup disk, but the computer is started up from an external hard disk by holding down the **%-Shift-Option-Delete** keys during startup. The MountIDE system extension is no longer needed and is automatically removed from the Extensions folder (inside the System Folder) during installation.

#### **Macintosh Quadra 700**

An Apple Desktop Bus (ADB) patch fixes a potential problem that can slow down the mouse or trackball.

#### **Macintosh Ouadra 840AV**

The updated Display Manager ensures that a multi-sync monitor is set to the correct resolution when you restart the computer.

#### **Additional Enhancements**

In addition, enhancements have also been made in the Launcher, the System Extension, the Control Panel, applications (such as SimpleText, and Find File), and the LaserWriter version 8.2 Printer Driver. See the System 7.5 Update 1.0 Read Me file for complete details.

### What System 7.5 Update 1.0 Does Not Provide

# Problem with PC Setup 1.0.2 (on the Macintosh SE, Plus, Classic, Portable, and PowerBook 100 Series)

If you use the Custom Install option, do not install PC Setup on a Macintosh SE, Plus, Classic, Portable, or PowerBook 100 (models with the 68000 processor). When installed on these models, PC Setup causes the system to crash. Easy Install does not install PC Setup on any of these models.

#### Apple Menu Options "Recent Documents" and Application Launch Time

"Recent Documents" tracking in Apple Menu Options monitors all files that are opened, even those opened by an application as part of its launch sequence (for example, drop-in filters used by desktop publishing packages). This can significantly slow down the launching of such applications. At present, the solutions are to disable "Recent Documents" tracking in the Apple Menu Options control panel or turn off Apple Menu Options via the Extensions Manager, or inside the control panel itself.

### **Reset Apple Menu Options**

The update returns all settings in the Apple Menu Options control panel to their default values. If you have made any changes to Apple Menu Options, you need to select them again.

#### Macintosh Centris/Quadra 660AV, Quadra 840AV, and Alert Sounds

If you have a Macintosh Centris/Quadra 660AV or Quadra 840AV, some system alert sounds may not play correctly with the Alert Volume turned down. To avoid the problem, keep the Alert Volume turned all the way up and adjust the Built-in system volume. (To adjust Built-In volume, open the Sound control panel and choose Volumes from the pop-up menu.)

#### **Problem with Guides on Some Power Macintosh Models**

If you have a Power Macintosh and have trouble opening the Tutorial, Macintosh Guide, Shortcuts, or other Apple Guide databases, you may have extra files that do not belong on your computer.

To solve the problem, follow these steps:

| STEP | ACTION                                                                                                    |
|------|----------------------------------------------------------------------------------------------------|
| 1    | Open the Extensions folder (inside the System Folder) and drag the PowerBook Guide Additions file to the Trash.                                                                                      |
| 2    | <ul> <li>Unless your computer is an AV model, drag the following items to the Trash:</li> <li>Video Guide Additions</li> <li>Video Player Guide Additions</li> <li>Speech Guide Additions</li> </ul> |
| 3    | Choose <b>Empty Trash</b> from the Special menu.                                                                                                    |
| 4    | Restart your computer.                                                                                                    |

#### **MathLib Installed on Non-Power Macintosh Systems**

The update installs the Math Functions Library in the Extensions folder on some non-Power Macintosh systems, even though it is intended exclusively for Power Macintosh systems. Unless you have a Power Macintosh or plan to install a Power Macintosh upgrade card, you may remove the file by dragging it to the Trash.

#### Setting AppleTalk to Inactive while File Sharing is on

If you set AppleTalk to Inactive, either through the Chooser or the Control Strip, while File Sharing is on, the Sharing Setup control panel will show File Sharing is on. File Sharing is actually off.

# Problem Using Manual Feed with QuickDraw GX

#### By Ummahan Badrinarayanan

There is a problem with all Quickdraw GX printer drivers and using the manual feed printing option. The software only loads the notifier in the Finder, so if you are working in an application, the notifier appears on the desktop behind the document window. You need to go to the desktop (Finder) to respond to the notifier box.

There is not a setting in the software to control where the notifier window appears, and you can not turn the notifier message off.

### **Workaround**

Go to the desktop and respond to the message or go to the printer icon and respond to the notifier within the printer software.

**Note:** If you have an alias of the desktop printer in your Apple Menu Items folder, you can use the Apple Menu instead of returning to the Desktop.

This is a known issue and engineering is working on a long-term solution.

# Troubleshooting File Sharing When It Will Not Enable

### By Anthony Snyder

This article describes what to do if you get the message, "File sharing cannot be enabled", even though you have file sharing turned on. Try these steps in the order presented. If a step fails to restart file sharing, proceed to the next one.

#### **Third-Party File Sharing Software**

Find out if TOPS or other file sharing software was previously run on your system. Third-party software that performs this function can modify the System file, disabling System 7 File Sharing. If so, do a clean installation of System Software.

#### **Adequate Volume Space**

Look for adequate space on the shared volumes on your computer. System 7.x creates a few support files for file sharing, and if there is insufficient space on ANY attached disk or partition, file sharing is not enabled. File sharing requires at least 360K of disk space available on each connected disk or partition. More space may be required when there are many Users and Groups. If any volume has less than 360K available, File Sharing reports, "File Sharing Cannot Be Enabled." The only exception to this requirement concerns locked volumes, like CD-ROMs. The information required for sharing a locked volume is stored on the startup disk instead.

#### **Adequate RAM**

File sharing requires about 268K of RAM (Random Access Memory) to operate. Applications may not launch, if your Macintosh has less memory than the application requires. Either remove unnecessary extensions to a folder outside the System Folder, or acquire additional RAM for your computer.

#### **Reset Parameter RAM**

Zap (reset) the PRAM (Parameter RAM) by pressing the key sequence **%-Option-P-R** while starting your System 7.x-equipped computer. This resets the serial ports, so you may need to reactivate AppleTalk on some Macintosh computers.

### **Delete Users & Groups Data File**

If you are sharing only the startup volume, and the startup volume is the only volume attached to the computer try the following steps. However, if you have more than one volume, skip this section.

| STEP | ACTION                                                                                                    |
|------|----------------------------------------------------------------------------------------------------|
| 1    | Turn file sharing off using the Sharing Setup control panel.                                                               |
| 2    | Move (do not delete) the Users & Groups data file, in the Preferences folder, to another folder outside the System folder. |
| 3    | Restart the computer.                                                                                                    |

| STEP | ACTION                                                                                                    |
|------|----------------------------------------------------------------------------------------------------|
| 4    | Open the Sharing Setup control panel, and enter a new <b>Owner Name</b> , <b>Owner Password</b> , and <b>Macintosh Name</b> replacing any previous data. Be sure to use new or different names. |
| 5    | Turn <b>File Sharing</b> on.                                                                                                    |

If this does not resolve the problem, move the Users & Groups data file back into the Preferences folder.

#### **Delete the File Sharing Folder**

| STEP | ACTION                                                                               |
|------|--------------------------------------------------------------------------------------|
| 1    | Delete the File Sharing folder from the Preferences folder within the System Folder. |
| 2    | Restart the computer.                                                                |
| 3    | Turn File Sharing on.                                                                |

#### **Third-Party Formatting Software**

If you format any media with a third-party utility, check with the vendor for compatibility with File Sharing and replace the driver if necessary.

### Recreate the AppleShare PDS File

You can delete an invisible file called AppleShare PDS on the top level of all connected volumes when sharing. The AppleShare PDS file may need to be deleted on each volume on multiple drive systems, or drives with multiple partitions.

To help troubleshoot in multiple drive situations, start the computer with just the startup volume on. If file sharing works in this configuration, add another drive to the chain and test file sharing each time until you find the drive that prevents file sharing from starting. You can then concentrate on the drive that fails and remove its PDS file.

**Important** Deleting the PDS file removes all access privileges assigned to folders. You need to reassign access privileges to the folders.

| STEP | ACTION                                                                                                    |
|------|----------------------------------------------------------------------------------------------------|
| 1    | Delete the PDS file with ResEdit or a third-party utility that lets you view invisible files. Use the utility to unlock the file and make it visible on the desktop so you can drag it to the Trash. If you don't have a utility, try to replace the Owner Name and Macintosh Name in the Sharing Setup control panel with different text. You can change them back to their original values later. When you start File Sharing, the system creates a new AppleShare PDS file on the startup volume. |
| 2    | Restart the computer.                                                                                                    |
| 3    | Turn File Sharing on. New AppleShare PDS files are created.                                                                                                    |

Continued on bottom of next page...

# A Description of Drag and Drop

#### By Mark Hansen

Macintosh Drag and Drop, an enhanced feature of System 7.5, is the Macintosh popularized "cut and paste" functionality – selecting data in a particular document, cutting it, and then pasting it elsewhere in the document or in another open file. Macintosh Drag and Drop goes a major step beyond this now-standardized approach to create a more simple and intuitive method of manipulating data.

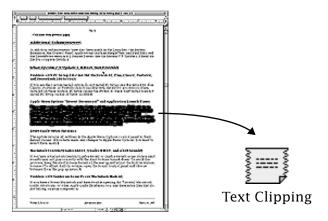

Using an application that supports Macintosh Drag and Drop, you select a block of data (such as text or graphics) from an open file or the desktop and drag it to another location. This eliminates the steps of opening an application, copying the selected data, switching to an open document, and pasting the data elsewhere – instead, you drag the data where you want it.

Here is how it works with applications that support Drag and Drop: You use a drawing program to create a graphic that you want to add to a word processing document. You select the graphic and drag it into position in the document. The graphic now appears in both the drawing program and the word-processing document – without copying and pasting.

Or you could drag the graphic onto you desktop, where it becomes a Clippings file that you can drag into other files later. For example, you could save your mailing address or company logo as a Clippings file and easily drop them into any document when you need it.

To provide data translation between different types of applications, System 7.5 also includes Macintosh Easy Open, which automatically translates data when it is moved between differing types of applications when the correct data translators are present.

...Continued from previous page

#### **Re-install Software**

Before reformatting the hard disk, try re-installing the system software or File-Sharing software and restart the computer.

#### Reformat

Back up the data and reformat the media. A bad block may be causing the problem. **Be sure to back up your data before reformatting.** The formatting process erases all data from the volume.

# An Overview of Liquid Crystal Displays (LCDs)

#### From the Technical Information Library

Liquid Crystal Display (LCD) is the display technology used on the screens of Macintosh Portable and PowerBook computers. LCDs are non-emissive (no Extra Low Frequency (ELF) or Very Low Frequency (VLF) emissions); they do not create their own light, but reflect and block light. (The PowerBook series includes a bulb to aid in viewing the screen at different light levels.) LCDs use a reflector, backlight, sidelight, or a combination of a reflector and back/sidelight to send the image to the user. The main difference from a Cathode Ray Tube (CRT) display is that the pixel (the little dots of light that comprise the picture on a computer or TV screen) is not the source of light. A typical LCD consists of a reflector, rear polarizer, back glass, liquid crystal material, front glass, and front polarizer.

The liquid crystal material is a liquid with rod-shaped molecules inside. The rod-shaped molecules can form a twisting helix, or spiral pattern and bend light that enters the display. When a current is applied, the rods straighten out and no longer bend the light. The inside surfaces of the glass are treated and polished to induce the rod-shaped molecules in the liquid crystal material to line up with the polarizers.

The display uses two polarizers to line up the light and reduce glare. If the light is out of phase, it can not pass through the polarizer. By using two polarizers 90 degrees out of phase with each other, the light is blocked. The liquid crystal material bends the light 90 degrees so it will pass through the polarizer. When the LCD has power to it, it does not bend the light, hence it does not pass through the polarizer.

This type of display is called an active matrix, or Thin-Film Transistor (TFT), display. Passive matrix, or Film SuperTwisted Nematic (FSTN), displays are similar to TFT displays, but the liquid crystal molecules in a SuperTwist Display bends or twists light much farther than in a standard TFT display. In fact, the molecules in a SuperTwist display can bend 270 degrees or more to transmit light. One difference you may notice between passive and active matrix screens is that active matrix has a much wider viewing range than passive matrix. In other words, you can see information displayed on the screen from a wider side angle on an active matrix display than on a passive matrix display.

### **Passive Matrix**

In a passive matrix, or Film SuperTwisted Nematic (FSTN), display a grid of electronic control wires or lines are placed on the front and back glass. A pixel is located at the junction of each row and column control lines. Passive matrix displays use one transistor to address each row and one to address each column of pixels.

#### ...Continued from previous page

Pixels are turned on when both row and column lines are energized and off when both control lines are de-energized. This addressing scheme is called multiplexing.

The residual electrical current that travels down each control line can cause crosstalk at unselected pixels. Crosstalk partially darkens pixels and lowers the display's overall contrast. This usually appears on a passive matrix PowerBook display as two dark boxes, parallel to each other on the display.

#### **Active Matrix**

The active matrix, or Thin-Film Transistor (TFT) display is the latest technology used in Macintosh PowerBook computers. Rather than using multiplexing (row and column wires on the glass) techniques to address the matrix of crystals, the active matrix LCD includes a transistor fabricated along with each pixel. You can think of the display as one large Integrated Circuit (IC), with the transistors acting as switches to turn on individual pixels. (An IC is a slice or chip of material on which is etched or imprinted a circuit comprised of electronic components and their interconnections.) Because of the transistors, pixels can be turned on and off at a very fast rate. The transistor at each pixel eliminates the crosstalk phenomenon, which lowers contrast on an FSTN display.

The TFT method eliminates the time dependency associated with multiplexed displays by directly addressing each pixel.

# **An Intermittent Problem With Stickies**

By Mark Hansen and Jeff Guidice

Stickies are on-screen electronic notes, similar to 3M Post-it<sup>TM</sup> brand notes, that can be customized with various colors and stylized text. You can use them to remind yourself of key meetings, phone calls, or important dates. You can print or mail your sticky memos using Macintosh Drag and Drop.

There is currently a problem that can occur with Stickies 1.0. Launching Stickies 1.0 can cause intermittent crashes. If one of the note windows is collapsed using WindowShade or the "Zoom-box collapses window" option, a Type 1 error can appear.

Engineering has reproduced and identified the problem. Unfortunately, the error is purely random and some things may make it occur more often. Since this problem is random, it is impossible to engine which cotup source the problem.

impossible to specify which setup causes the problem to occur.

This problem is fixed in System 7.5 Update 1.0, which replaces the older version of Stickies with version 1.0.1. Until you have installed the update, you should leave Stickies windows uncollapsed.

0

ß

# System 7.5 Color Picker Known Problems

### By Anthony Snyder

There are known problems with the System 7.5 Color Picker. The Color Picker is a system dialog that appears in certain applications allowing you to choose colors from an adjustable color wheel. An easy way to see what the Color Picker looks like is to open the Color Control Panel and choose **Other** from the **Highlight** pop-up menu. System 7.5 has an enhanced color picker. These enhancements come from the Color Picker extension stored in the Extensions Folder.

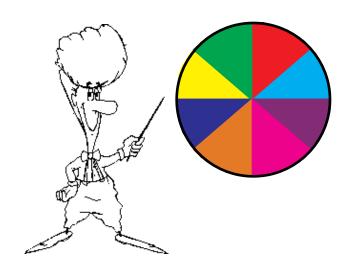

When using this enhanced color picker with a Macintosh using two or more monitors, the Color Picker appears on the monitor configured for the highest bit-depth. For example, if you are using a Quadra 800 with a 16-inch display set to 256 colors and a 14-inch display set to millions of colors, the Color Picker shows up on the 14-inch display, since it is capable of showing more colors. The color picker always shows up on the monitor with the highest bit-depth, regardless of which monitor is the startup monitor. The monitor you have set as your startup monitor displays the "Welcome To Macintosh" screen.

## **Power Macintosh AV Computers**

On Power Macintosh AV systems using the HDI-45 port, the Color Picker displays on the monitor attached to the AV card if it is configured for more colors than the built-in video port, even if a monitor is not attached to the AV card. This happens because you can still configure the monitor port from the Monitors Control panel. If you do have the AV Card set to a higher bit-depth, the Color Picker can disappear from view. When the Color Picker displays, however, it is displaying on a non-existent monitor.

### **Workaround**

| STEP | ACTION                                                                |
|------|-----------------------------------------------------------------------|
| 1    | Press <b>Return</b> to close the invisible Color Picker window.       |
| 2    | Open the monitors Control Panel                                       |
| 3    | Adjust the color depth for the "ghost" monitor to 256 colors or less. |

A better workaround is to move the monitor cable from the HDI-45 port to the AV monitor port. This eliminates these types of "ghost" monitor problems.

# QuickDraw GX – Desktop Printing

#### By Mark Hansen

In QuickDraw GX, a desktop printer takes the form of an icon on the desktop to represent an available printer. When you select a printer with the Chooser, QuickDraw GX displays the desktop printer icon on the desktop. To print a document through a desktop printer, you can simply click a document and drag its icon on top of a desktop printer icon.

You can create multiple desktop printers, one of which represents the default output printer. The last desktop printer that you create automatically becomes the default output printer.

To distinguish the default desktop printer from the other desktop printers on the screen, the icon that

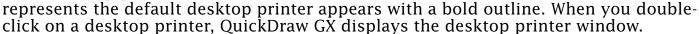

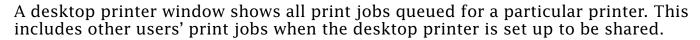

You can set up a desktop printer to be shared. For example, you may choose to share a printer, such as the Apple StyleWriter, which is otherwise a non-networkable printer. You can create a shareable desktop printer by choosing the Share Printer command from the Printer menu. QuickDraw GX adds the Printer menu item to the menu bar (to the right of the Special menu) when you click on a printer icon. You can also set up a desktop printer for sharing just like you set up a file for sharing – by choosing the Sharing command from the File menu.

You are notified of errors through desktop printers. For example, if a printer runs out of paper, its printer driver sends this status to the desktop printer. If the Finder is in the foreground, the desktop printer displays the Out of Paper alert box on your screen. If the Finder is in the background, the Notification Manager displays a blinking Finder icon over the Application menu. When you click on the Finder icon, QuickDraw GX displays the Out of Paper alert box on the screen.

# New Places to Find the Information Alley

You can now find the *Information Alley* on these online services and BBSs:

• **CyberCulture** BBS (Yucaipa, California) – (909) 797-3135
FirstClass, supports 300 to 14.4kbps, two lines. Online CD-ROMs. OneNet and FIDOnet. Support for all computers. New users automatically register. The path for the *Information Alley* is: Conferences→Computer News→The Info Alley. ■

# Global Village – GlobalFax 2.5 Software Update

By Dan Fitch

Global Village has upgraded their GlobalFax software to version 2.5. This upgrade includes many bug fixes, and also provides better support for System 7.5 and OuickDraw GX.

GlobalFax 2.5 began shipping with Global Village TelePort and PowerPort modems, and OneWorld Fax and OneWorld Combo servers in January 1995. GlobalFax 2.5 software was rolled into bundles that contain Global Village modems in February, 1995 for PowerBook, and is scheduled for March, 1995 for Performa computers. For current GlobalFax users, special low-cost upgrades are available directly through Global Village at 800-736-4821 (select menu option #2). GlobalFax 2.5 Upgrades are priced at \$24.95. GlobalFax Cover Sheets are available separately for \$24.95.

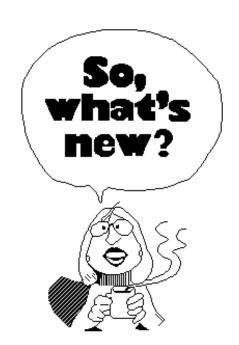

**Note:** The GlobalFax 2.5 software update is NOT available from Apple Computer; it is available only from Global Village.

The GlobalFax 2.5 upgrade for TelePort serial modems replaces the Performa Receive upgrade previously offered by Global Village. With the new software, owners of Global Village TelePort Bronze for Performa fax modems can now add the original receiving, group address lists, and scheduling capabilities of Performa Receive along with all the new features of GlobalFax 2.5 for one-half the price of the original.

#### **Tips and Tidbits**

### Balloon Help in the Get Info Pop-up for an Alias

In System 7.x (including System 7.5), do a "Get Info" on an alias, turn on Balloon Help, and point to the icon's italicized name. Then point to a place right below the very beginning of the name – you have to hunt for the exact spot.

The Balloon help on the italicized name reads "The underline indicates that..." The Balloon Help on the little invisible point right below the beginning of the name reads "This is the system software version..." but there's nothing there. Oops. [From the **1994 Macintosh/Newton Easter Egg List** – Compiled by Brian Kendig. Contributed by David Richardson and John Feinberg.]

# Macintosh and LaserWriter SCSI Termination

#### By Mark Hansen

This article includes the SCSI termination specifics for all Macintosh models and LaserWriter printers (current as of this issue) and describes whether termination power (TPWR) is supplied for either the internal or external SCSI bus, depending on which is present (one or both).

### **Macintosh Models**

Here is a description of the information provided in each column of the following table:

- **Additional Termination** Indicates if additional termination is needed for a separate internal bus.
- **Internal Device** Indicates if an internal device or BUS: TPWR is supplied.
- **External Bus** Indicates if an external BUS: TPWR is supplied.
- **Term. Type** Indicates the type of terminator required for the external bus.
- **SCSI Mode** Indicates if the CPU can be used in SCSI disk mode. Currently only some PowerBook models support SCSI Disk Mode.

**Note:** The small numbers in the table correspond to footnotes that follow the table.

| CPU Name                | Additional<br>Termination | Internal<br>Device | External<br>Bus | Term.<br>Type | SCSI<br>Mode |
|-------------------------|---------------------------|--------------------|-----------------|---------------|--------------|
| Macintosh Plus          | No                        | No                 | No              | Gray          | No           |
| Macintosh SE            | No                        | Yes                | Yes             | Gray          | No           |
| Macintosh SE/30         | No                        | Yes                | Yes             | Gray          | No           |
| Macintosh Classic       | No                        | Yes                | Yes             | Gray          | No           |
| Macintosh Classic II    | No                        | Yes                | Yes             | Gray          | No           |
| Macintosh Color Classic | No                        | Yes                | Yes             | Gray          | No           |
| Macintosh II            | No                        | Yes                | Yes             | Gray          | No           |
| Macintosh IIx           | No                        | Yes                | Yes             | Gray          | No           |
| Macintosh IIcx          | No                        | Yes                | Yes             | Gray          | No           |
| Macintosh IIci          | No                        | Yes                | Yes             | Gray          | No           |
| Macintosh IIfx          | No                        | Yes                | Yes             | Black         | No           |
| Macintosh IIvx          | Automatic <sup>1</sup>    | Yes                | Yes             | Gray          | No           |

| CPU Name             | Additional<br>Termination | Internal<br>Device | External<br>Bus | Term.<br>Type | SCSI<br>Mode |
|----------------------|---------------------------|--------------------|-----------------|---------------|--------------|
| Macintosh IIvi       | Automatic <sup>1</sup>    | Yes                | Yes             | Gray          | No           |
| Macintosh LC         | No                        | Yes                | Yes             | Gray          | No           |
| Macintosh LC II      | No                        | Yes                | Yes             | Gray          | No           |
| Macintosh LC III     | No                        | Yes                | Yes             | Gray          | No           |
| Macintosh LC 520     | Internal hard drive       | Yes                | Yes             | Gray          | No           |
| Quadra 605           | No                        | Yes                | Yes             | Gray          | No           |
| Quadra 610           | On last device            | Yes                | Yes             | Gray          | No           |
| Macintosh 630 Family | Internal hard drive       | Yes                | Yes             | Gray          | No           |
| Quadra 650           | Internal hard drive       | Yes                | Yes             | Gray          | No           |
| Quadra 700           | Internal hard drive       | Yes                | Yes             | Gray          | No           |
| Quadra 800           | On last device            | Yes                | Yes             | Gray          | No           |
| Quadra 900           | On cable                  | Yes                | Yes             | Gray          | No           |
| Quadra 950           | On Cable                  | Yes                | Yes             | Gray          | No           |
| Performa 200         | No                        | Yes                | Yes             | Gray          | No           |
| Performa 400         | No                        | Yes                | Yes             | Gray          | No           |
| Performa 405         | No                        | Yes                | Yes             | Gray          | No           |
| Performa 410         | No                        | Yes                | Yes             | Gray          | No           |
| Performa 430         | No                        | Yes                | Yes             | Gray          | No           |
| Performa 450         | No                        | Yes                | Yes             | Gray          | No           |
| Performa 460         | No                        | Yes                | Yes             | Gray          | No           |
| Performa 466         | No                        | Yes                | Yes             | Gray          | No           |
| Performa 467         | No                        | Yes                | Yes             | Gray          | No           |
| Performa 475         | No                        | Yes                | Yes             | Gray          | No           |
| Performa 476         | No                        | Yes                | Yes             | Gray          | No           |
| Performa 550         | Internal hard drive       | Yes                | Yes             | Gray          | No           |
| Performa 600         | Automatic <sup>1</sup>    | Yes                | Yes             | Gray          | No           |
| Macintosh Portable   | No                        | No                 | No              | Gray          | No           |
| PowerBook 100        | No                        | Yes                | No              | Gray          | Yes          |
| PowerBook 140        | No                        | Yes                | No              | Gray          | No           |
| PowerBook 145        | No                        | Yes                | No              | Gray          | No           |

| CPU Name                  | Additional<br>Termination | Internal<br>Device | External<br>Bus | Term.<br>Type | SCSI<br>Mode     |
|---------------------------|---------------------------|--------------------|-----------------|---------------|------------------|
| PowerBook 145b            | No                        | Yes                | No              | Gray          | No               |
| PowerBook 150             | No                        | No                 | No              | Gray          | No               |
| PowerBook 160             | No                        | Yes                | No              | Gray          | Yes              |
| PowerBook 165c            | No                        | Yes                | No              | Gray          | Yes              |
| PowerBook 170             | No                        | Yes                | No              | Gray          | No               |
| PowerBook 180             | No                        | Yes                | No              | Gray          | Yes              |
| PowerBook 180c            | No                        | Yes                | No              | Gray          | Yes              |
| PowerBook Duo 210         | No                        | Yes                | No              | Gray          | Yes <sup>2</sup> |
| PowerBook Duo 230         | No                        | Yes                | No              | Gray          | Yes <sup>2</sup> |
| PowerBook Duo 250         | No                        | Yes                | No              | Gray          | Yes <sup>2</sup> |
| PowerBook Duo 270c        | No                        | Yes                | No              | Gray          | Yes <sup>2</sup> |
| PowerBook 520/520c        | No                        | No                 | No              | Gray          | Yes              |
| PowerBook 540/540c        | No                        | No                 | No              | Gray          | Yes              |
| DuoDock                   | No                        | Yes                | Yes             | Gray          | No               |
| Power Macintosh 6100      | Last device               | Yes                | Yes             | Gray          | No               |
| Power Macintosh 7100      | Internal hard drive       | Yes                | Yes             | Gray          | No               |
| Power Macintosh 8100      | Last device               | Yes                | Yes             | Gray          | No               |
| Apple Workgroup Server 60 | Internal hard drive       | Yes                | Yes             | Gray          | No               |
| Apple Workgroup Server 80 | Internal hard drive       | Yes                | Yes             | Gray          | No               |
| Apple Workgroup Server 90 | On cable                  | Yes                | Yes             | Gray          | No               |

**Note:** <sup>1</sup> – An active termination circuit automatically terminates the internal device when it is the last device on the bus. If a terminated device is attached to the external SCSI port, the internal termination is deactivated.

### **Printer Information**

Here is a description of the information provided in each column of the following table:

- **Direct Connect** Indicates if the printer includes a direct SCSI connection.
- **External Port** Indicates if the printer includes an external SCSI port (for additional font storage).

<sup>&</sup>lt;sup>2</sup> – These PowerBook Duos work in SCSI Disk Mode with a minidock.

#### ...Continued from previous page

- **Term. Type** Indicates the type of terminator required for the external port.
- **TPWR** Indicates if termination power is supplied and, if so, if it is internal or external.
- **Reserved SCSI IDs** Indicates if the printer includes a reserved SCSI ID and, if so, what ID number is reserved.

**Note:** The small numbers in the table correspond to footnotes that follow the table.

| Printer Name             | Direct<br>Connect | External<br>Port | Term.<br>Type | TPWR             | Reserved<br>SCSI IDs |
|--------------------------|-------------------|------------------|---------------|------------------|----------------------|
| LaserWriter              | No                | No               | n/a           | n/a              | n/a                  |
| LaserWriter Plus         | No                | No               | n/a           | n/a              | n/a                  |
| LaserWriter IISC         | Yes               | No               | 3             | Yes              | 4                    |
| LaserWriter IINT         | No                | No               | n/a           | n/a              | n/a                  |
| LaserWriter IINTX        | No                | Yes              | Gray          | No               | 7                    |
| LaserWriter IINTXJ       | No                | Yes              | Gray          | No               | 7                    |
| LaserWriter IIf          | No                | Yes              | Black         | No               | 6                    |
| LaserWriter IIg          | No                | Yes              | Black         | No               | 6                    |
| LaserWriter Pro 600      | No                | No               | n/a           | n/a              | n/a                  |
| LaserWriter Pro 630      | No                | Yes              | Black         | Int: Yes/Ext: No | 6&7                  |
| LaserWriter Pro 810      | No                | Yes              | Gray          | Yes              | 7                    |
| LaserWriter Select 300   | No                | No               | n/a           | n/a              | n/a                  |
| LaserWriter Select 310   | No                | No               | n/a           | n/a              | n/a                  |
| LaserWriter Select 360   | No                | No               | n/a           | n/a              | n/a                  |
| Personal LaserWriter SC  | Yes               | No               | 3             | Yes              | 4                    |
| Personal LaserWriter LS  | No                | No               | n/a           | n/a              | n/a                  |
| Personal LaserWriter NT  | No                | No               | n/a           | n/a              | n/a                  |
| Personal LaserWriter NTR | No                | No               | n/a           | n/a              | n/a                  |
| Personal LaserWriter 300 | No                | No               | n/a           | n/a              | n/a                  |
| Personal LaserWriter 320 | No                | No               | n/a           | n/a              | n/a                  |
| Apple Color Printer      | Yes               | No               | 3             | No               | 4                    |
| StyleWriter              | No                | No               | n/a           | n/a              | n/a                  |
| StyleWriter II           | No                | No               | n/a           | n/a              | n/a                  |
| Color StyleWriter Pro    | No                | No               | n/a           | n/a              | n/a                  |

**Note:** <sup>3</sup> – The Macintosh model determines which terminator to use.

<sup>&</sup>lt;sup>4</sup> – Indicates the SCSI ID is user-selectable. **•** 

#### Pg. 20

# Tell Us What You Think

Tell us what you think of the *Information Alley*. We want it to be as useful for you as possible. Your feedback will help us reach this goal. Please fill out this form and fax, mail, or e-mail it to the address at the bottom of this page.

| Thosp do rodor time godi. I rodoo iiii odt time it | onn and lax, m  | ian, or o man it | to the address at | tilo bottom  | or tine page.  |
|----------------------------------------------------|-----------------|------------------|-------------------|--------------|----------------|
| Content                                            |                 |                  |                   |              |                |
| Were the articles interesting and info             | ormative?       | YES              | NO                | If NO, p     | lease explain  |
| How was the technical depth of the comments:       |                 |                  |                   | RIGHT        | TOO MUCH       |
| Did you find any specific article espe             | ecially usefu   | l? YES           | NO                | If YES,      | list which one |
| Format and Layout                                  |                 |                  |                   |              |                |
| Is the format and layout easy to read              | d and follow    | ? YES            | NO                | If NO, p     | lease explain  |
| Which format of the magazine do yo                 | ou read?        |                  |                   |              |                |
| COMMON GROUND (DOS)                                | COMMC           | N GROUND         | (MAC)             | ADOBE .      | ACROBAT        |
| Do the graphics enhance or clutter t Comments:     | •               |                  | ENHANCE           |              | CLUTTER        |
| Did you read the magazine online of Comments:      |                 |                  | ON-LINE           | PR           | INTED COPY     |
| Please describe ways in which the <i>Informa</i>   | ation Alley cou | ld be improved   | , or give us your | ideas on fut | ure articles.  |
| Personal Information (option                       | nal)            |                  |                   |              |                |
| Please let us know who you are in case we          | have question   | s about your s   | uggestions or cor | mments.      |                |
| Name                                               |                 |                  | Telephone         |              |                |
| Company                                            |                 |                  | Email             |              |                |
| Address                                            |                 |                  |                   |              |                |
| City                                               | State           | Country          |                   | Zip          |                |
| Type of computer(s)                                |                 |                  |                   |              |                |

Information Alley, 1200 East Anderson Lane, MS: 212-STI, Austin, TX 78752 – email: alley@apple.com; fax: (512) 908-8018

Primary software applications: \_\_\_\_\_